# Pacing Guides

RightPath™ Pacing Guide tool allows schools to store common guides to help coordinate instruction and resources. The RightPath™ pacing guide tool allows districts and schools to store and tie a pacing guide to individual courses. While pacing guides can be viewed by any user other than students, the ability to add a pacing guide or tie it to a specific course is given only via permissions. Permission requests should be directed through the district administrator.

# **Pacing Guide Item Components**

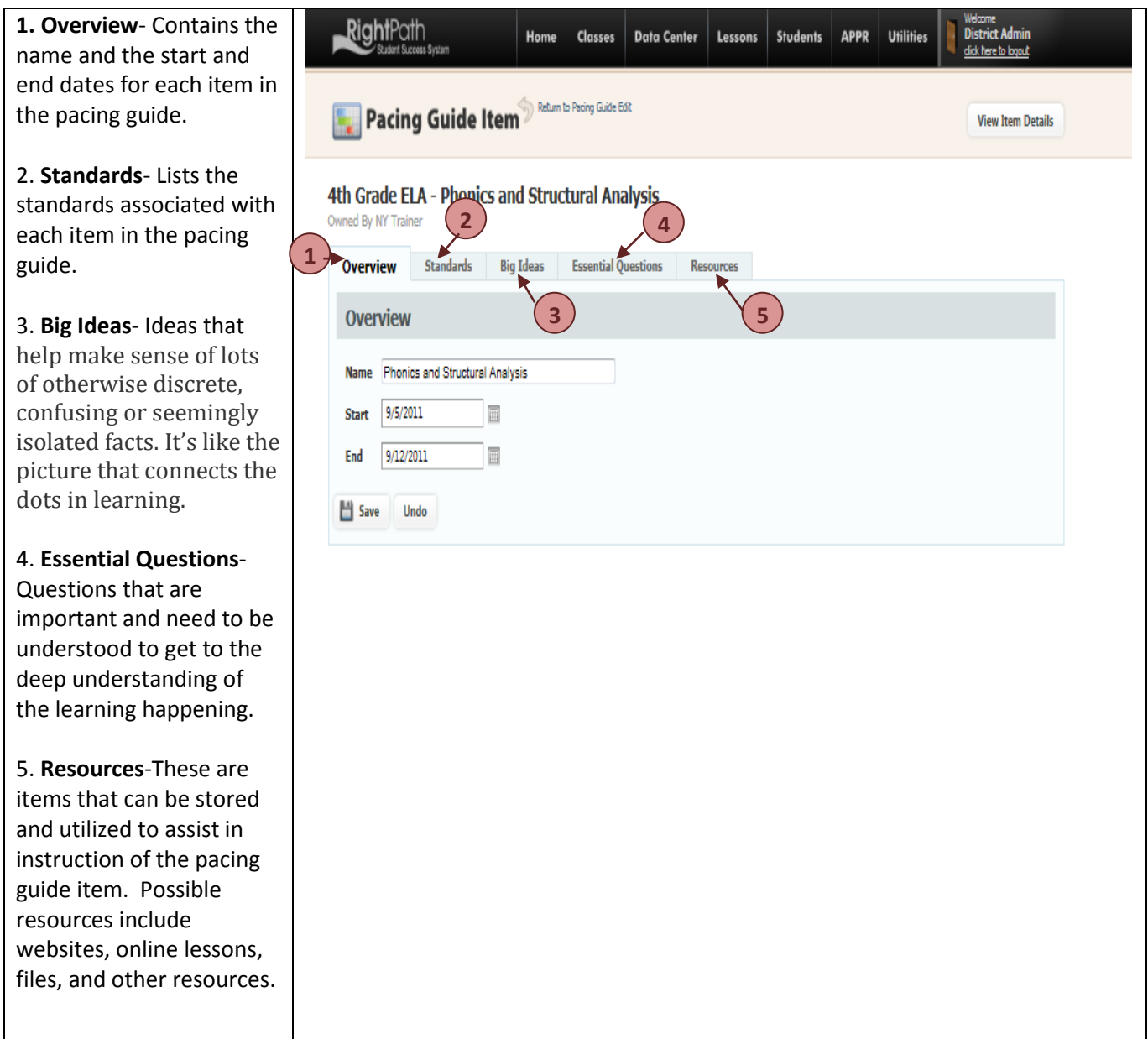

#### **Locating the Pacing Guide Feature**

The user can locate the Pacing Guide tool by selecting this option from the 'Lessons' drop down menu located from any page in RightPath™.

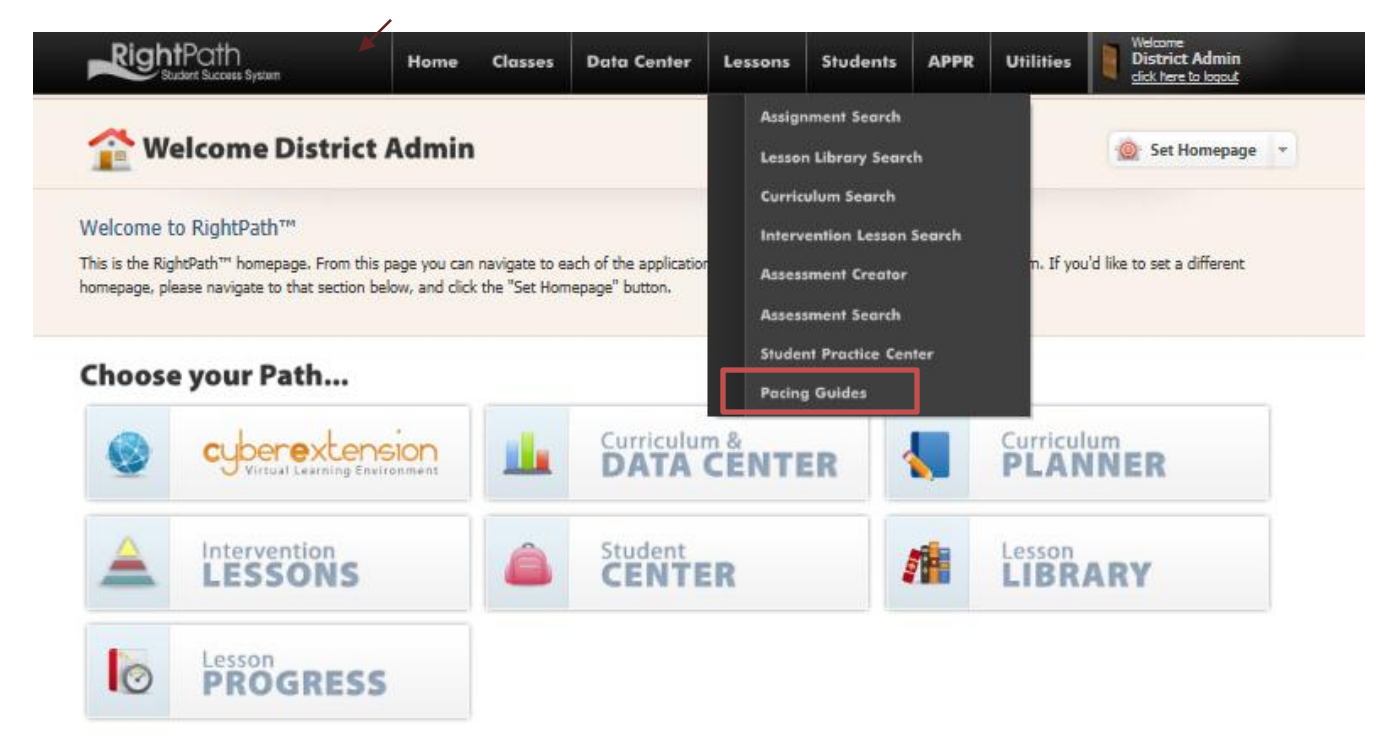

### **Adding a New Pacing Guide**

1. Click on the *'Add Pacing Guide'* button located at the top of the pacing guide home page.

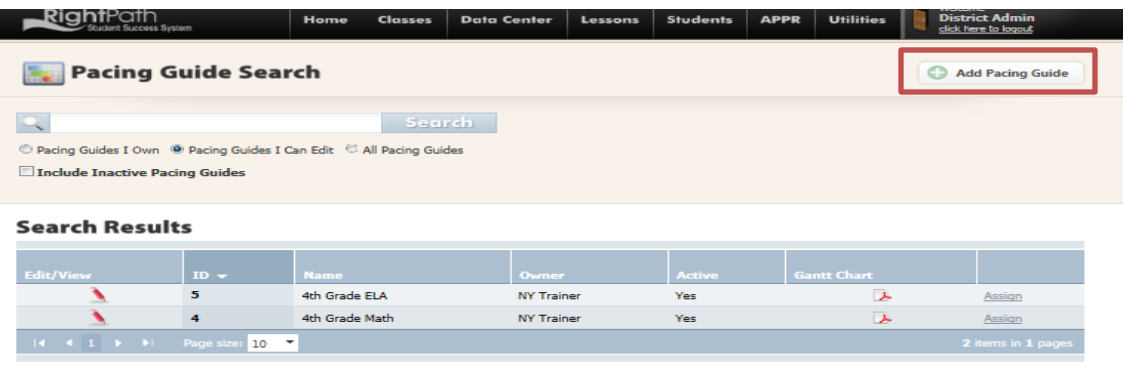

2. Name the pacing guide, decide if the owner will be *'District'* or *'Myself'* (district can be changed by any user with permissions to do pacing guides and myself will allow only the user who created the guide to make changes to it), and click the *'Create'* button.

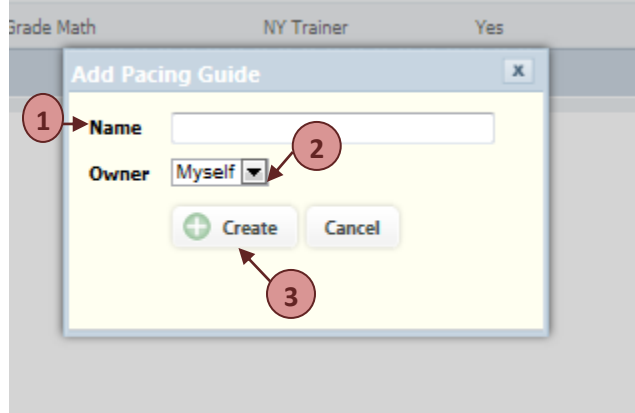

3. The page will then open up to a new empty pacing guide. To add content to the pacing guide you can click the *'Add Group'* button. The user can also make the pacing guide Inactive by clicking the *'Active'*  button. The name of the pacing guide can also be edited on this page by clicking on the *'pencil'* icon next to the title.

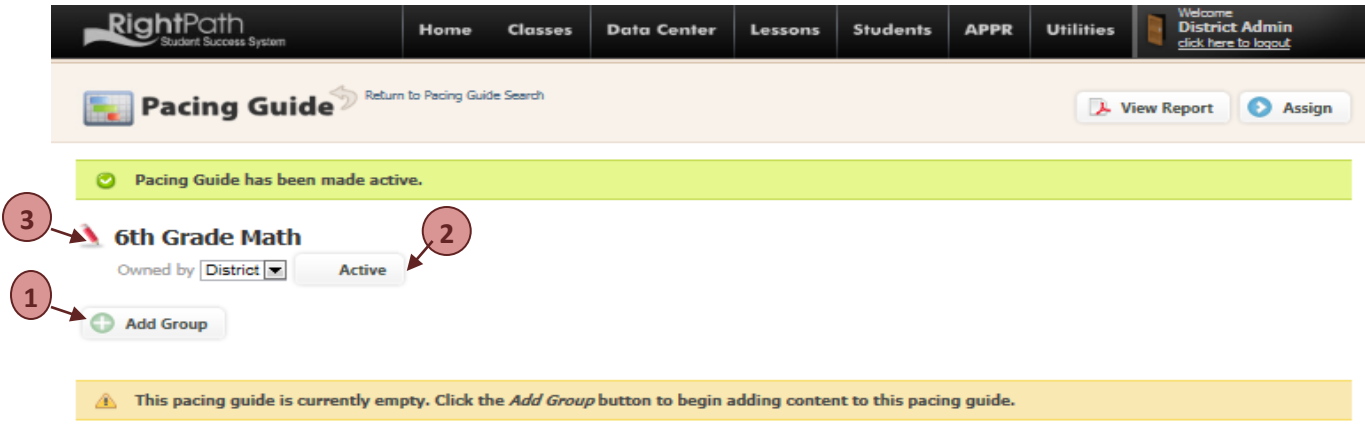

4. When adding information to the pacing guide, click on the *'Add Group'* button and give the group a name. Then click the *'Add Group'* button in the pop-up window.

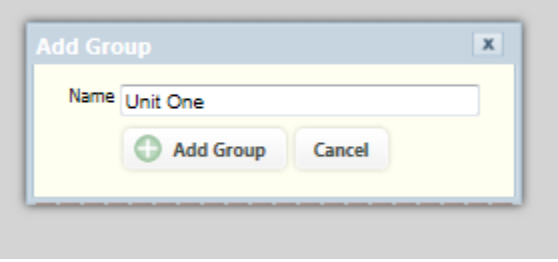

5. The user can now continue to add groups to the pacing guide by clicking on the *'Add Group'* button or items can be added to the group by clicking on the *'Add Item'* or add '*Add Item From Curriculum Planner'* button.

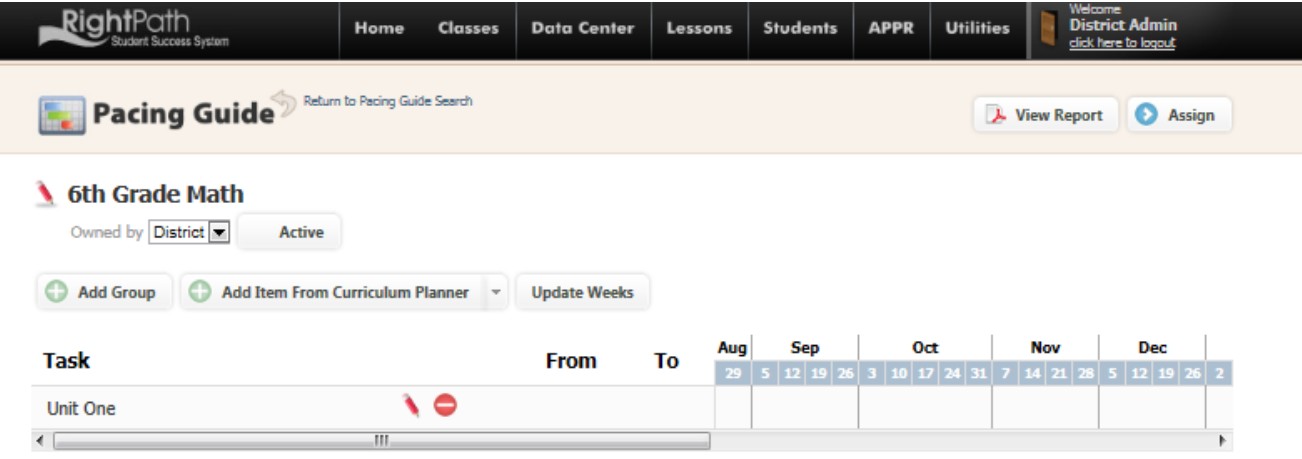

6. When adding items, the user will be prompted to select the weeks for the items. The weeks that are selected for the items under a group will determine the weeks that the group will span in the chart. If the user selects the *'Add Item From Curriculum Planner'*, they will be taken into the curriculum planner and must select the concept they wish to work from by selecting the appropriate area and clicking on the add boxes. The will then select the *'Add to Pacing Guide'* button to add the material from the Curriculum Planner.

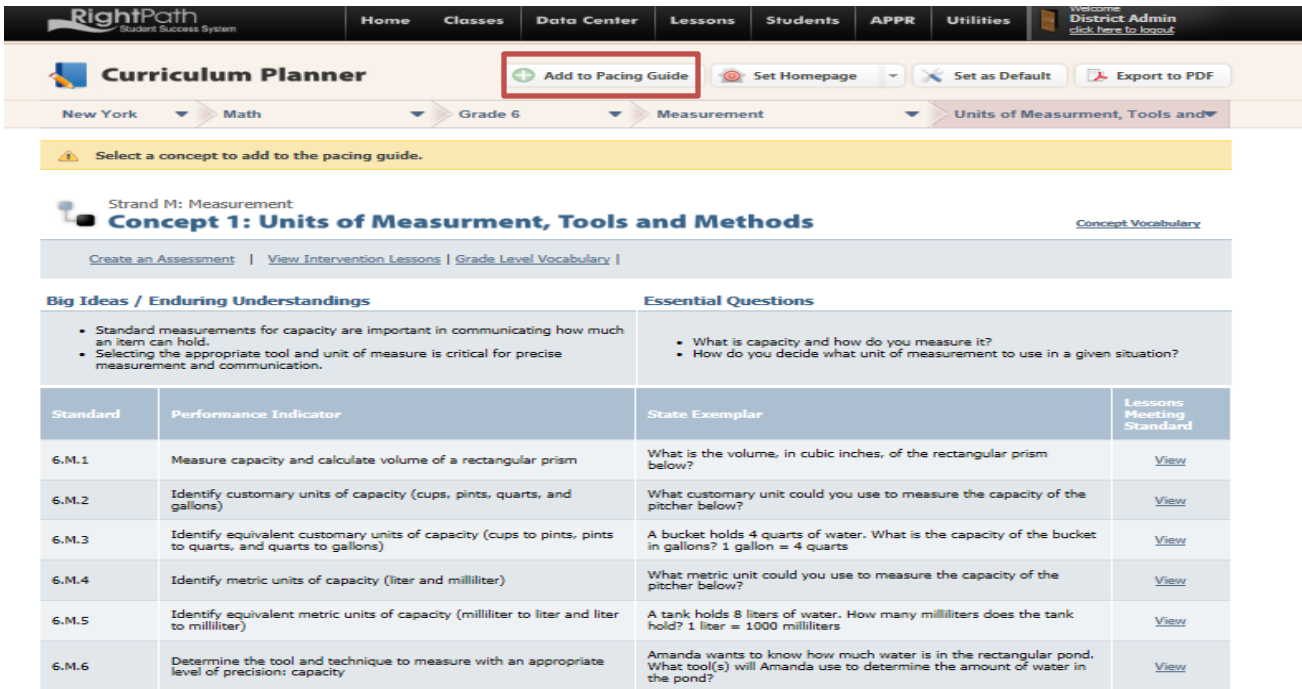

Once the concept page has been added, the user can open the item and edit, remove any part automatically added, or add to the pacing guide. Removing items such as standard by clicking on the *'Standards'* tab and clicking the *'red x'* next the standard to be removed.

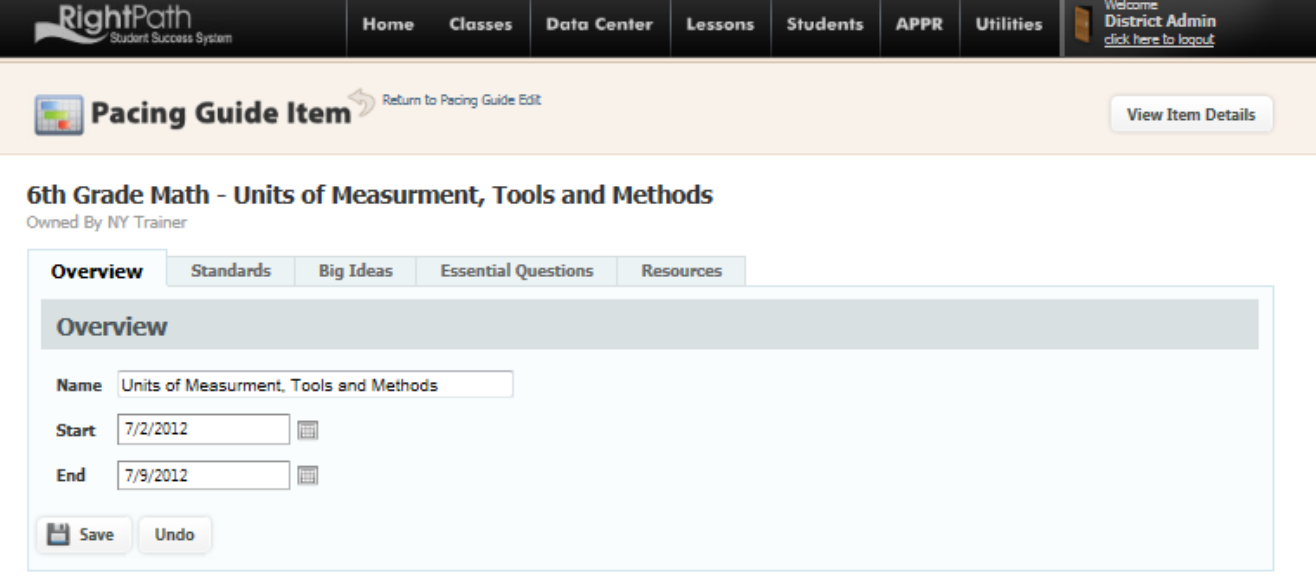

If adding an item from the *'Add Item'* button, the user will need to provide the weeks and name for the item. Then when the item is opened, a blank item template will open that the user can type information or add pieces from the Curriculum Planner. For example to add Big Ideas click the *'Big Ideas'* tab. Next, click on *'New Big Idea'* to add a Big Idea from scratch or *'Choose From Curriculum Planner'* to select Big Ideas from the Curriculum Planner pages.

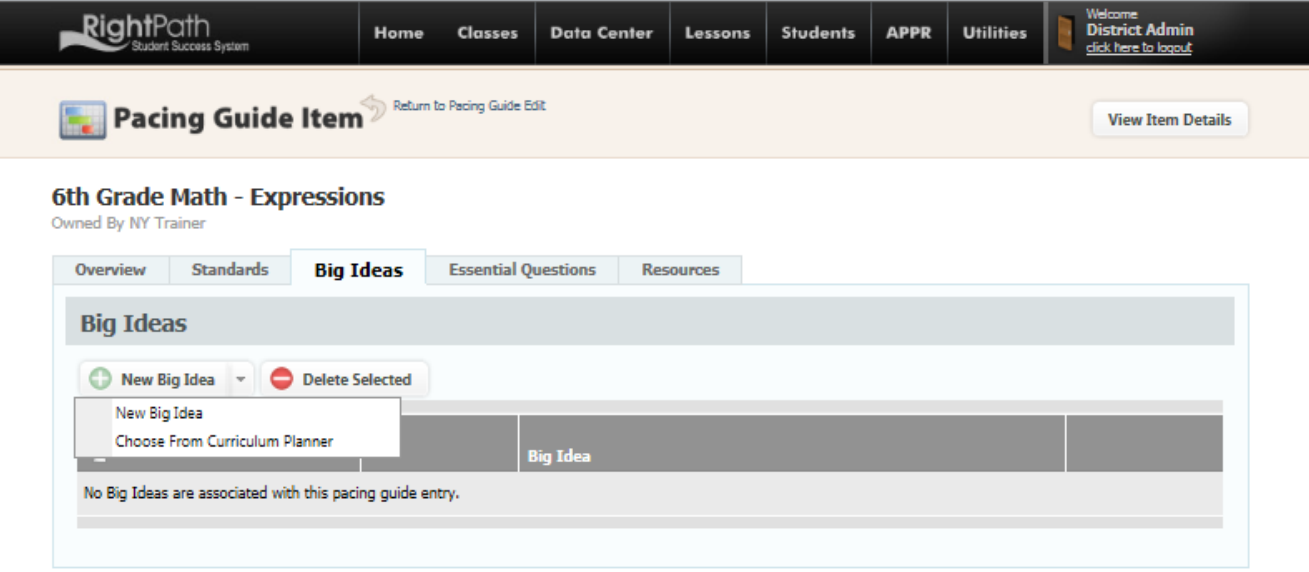

7. Continue to add groups and items until the pacing guide is complete.

8. At any point in the process, the user can use the *'Update Weeks'* button to rearrange items or groups. The user can move the items up or down by a set number of weeks after a particular point in time by using the pop-up box shown below and clicking on the *'Submit'* button.

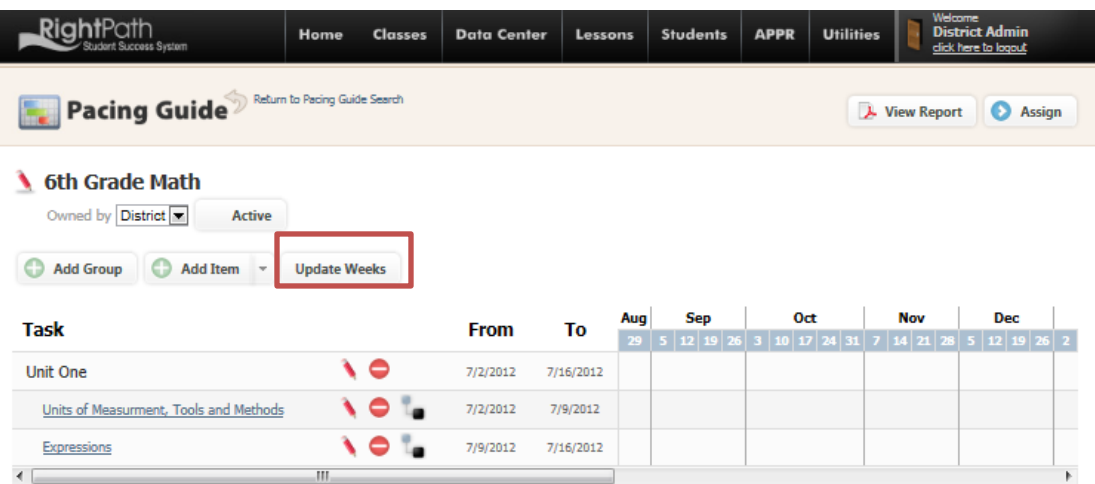

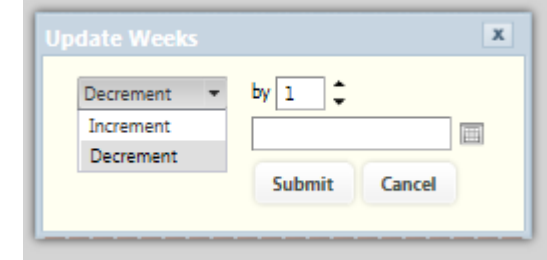

l

#### **Viewing a Pacing Guide and Contents**

The contents of a pacing guide can be viewed by clicking on the 'View Report' button. This will allow the user to see each group in chart view.

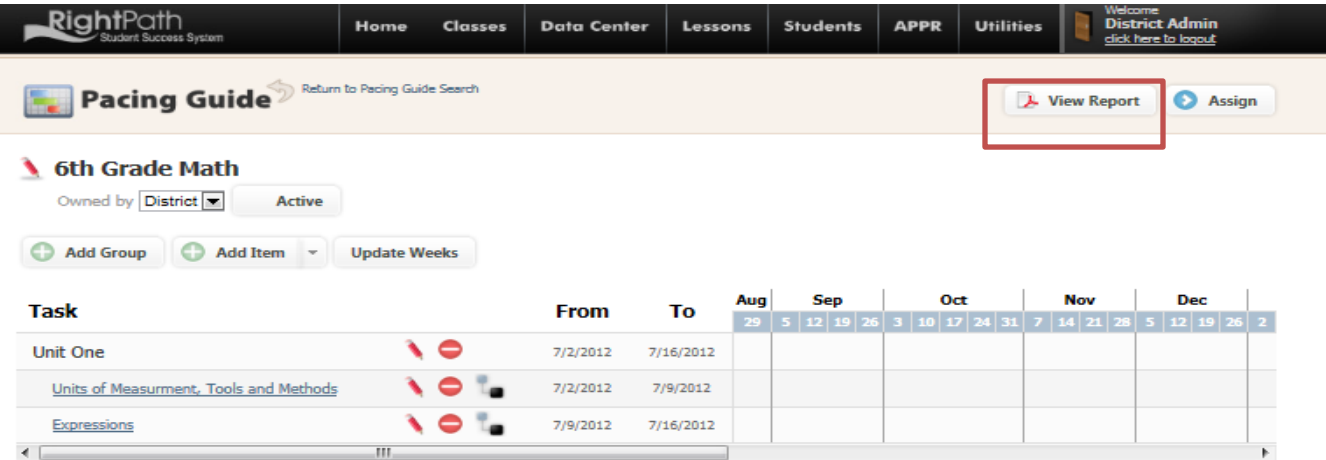

The user can view the contents of individual items in the pacing guide by clicking on an item to open it, and then clicking on the *'View Item Details'* button.

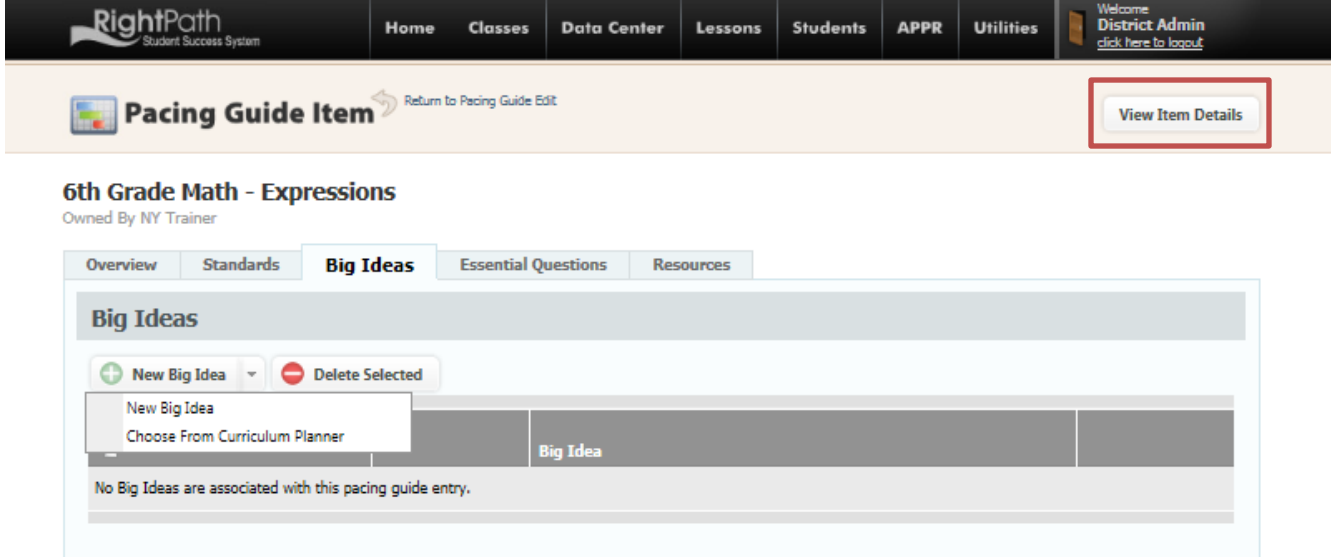

## **Assigning a Pacing Guide**

Once a user has completed a pacing guide, it can then be assigned to a class or classes. In order to assign, simply open the pacing guide to be assigned and click the *'Assign'* button.

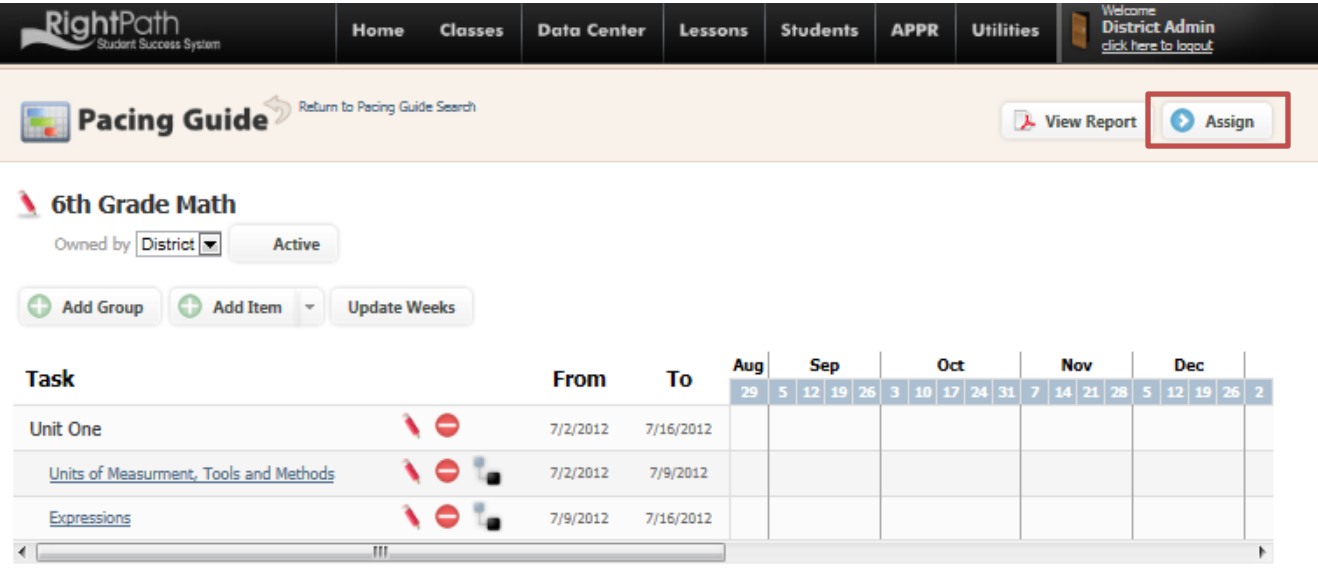

The assigning of pacing guides can be made by selecting a particular class or classes or by selecting rules for the assignment.

To assign to a class or classes by name, the user can type or choose a class from the drop down in the box shown below. Then, click the *'Add Class'* button. Users can continue to add classes until complete.

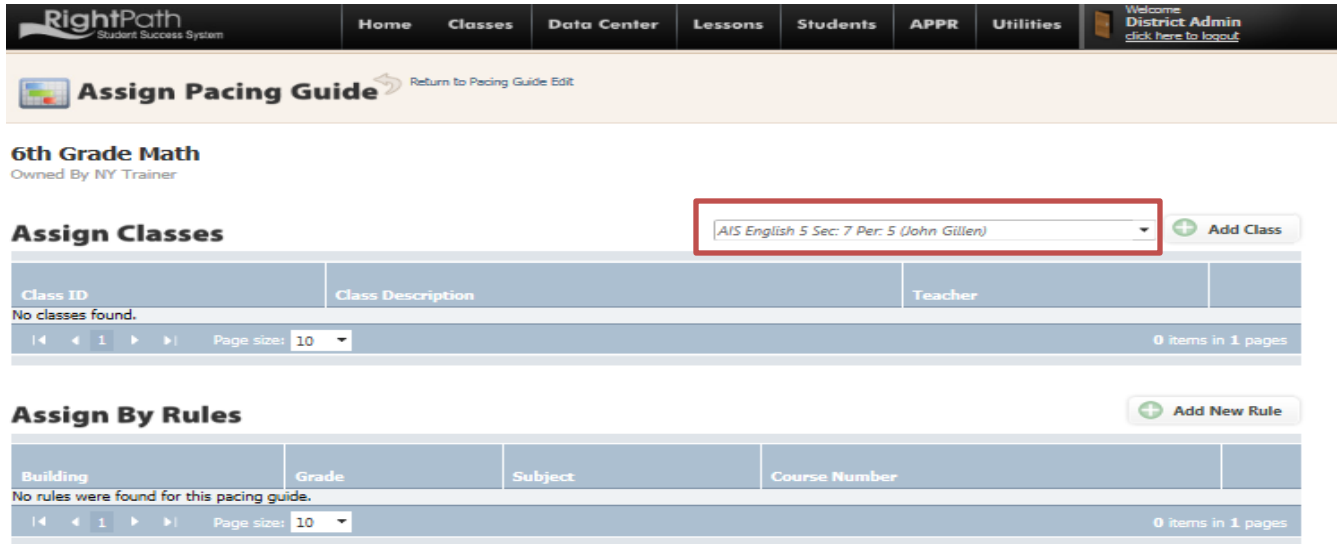

To assign to a class or classes by rule, the user can click the *'Add New Rule'* button. This will allow the user to add a rule by Building, Grade Level, Subject or Course Number. The user can then click *'Preview'* to see the courses to be added by the rules or click *'Create'* to add the rule.

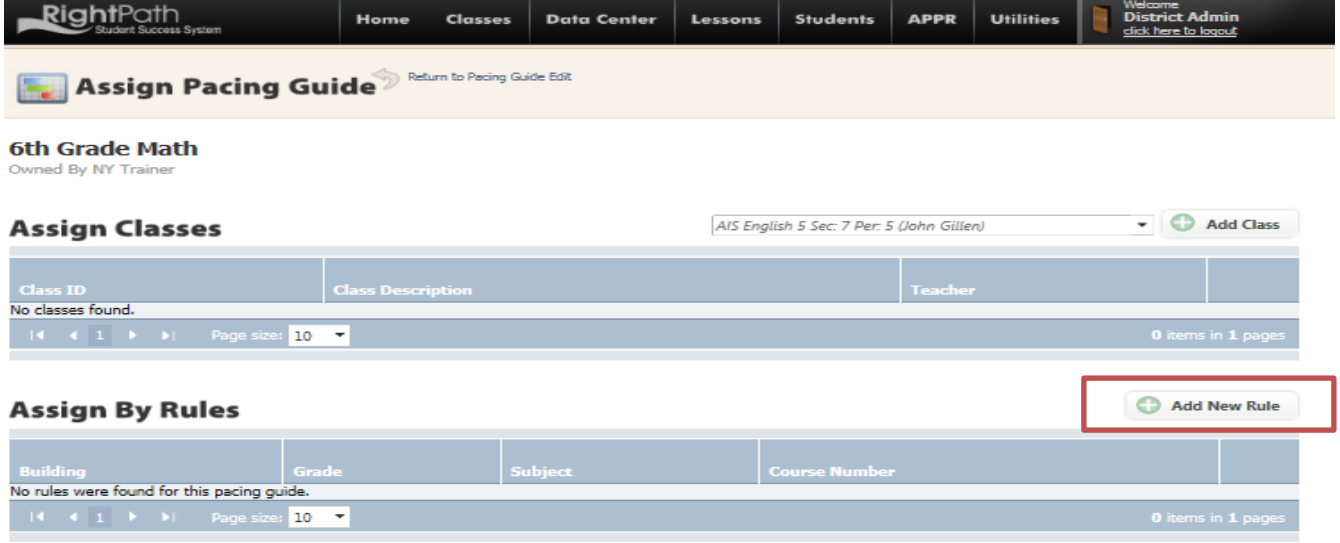

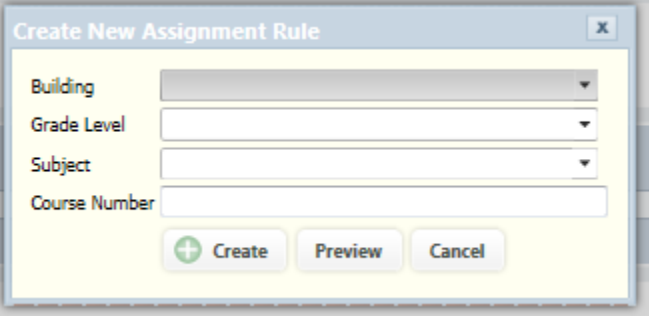